# **En Web kümmt tostann: Links**

Dat Besünnere an Websieden un överhaupt de Sinn un Zweck vun't WWW sünd de Hyperlinks, kort: Links. Eerst dör jüm warrt dat en Weev, en "Web". Wi warrt nu uns Finchen-Siet to en richtigen lütten Web utbuun un dat ok mit anner Delen vun't grote "weltwiede Weev" World Wide Web verbinnen.

## **Wat is denn en Hyperlink?**

Hyperlinks warrt mehrst kort Links nöömt. "Link" bedüüd op Platt Verbinnung, "Hyperlink" bedüüd Hyperverbinnung, Över-Verbinnung. Dat meent avers datsülve: In en Websiet is en Link en Stück Text orrer en Bild, 'neem en Verbinnung na en annere Websiet achter stekt. Düsse annere Websiet kann desülvige Homepage tohöörn, orrer se kann an't annere Enn vun de Welt wahnen – dat maakt keen Ünnerscheed.

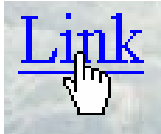

*Op'n Link (Hyperlink) wiesen verwannelt den Muuswieser in en Hand* Se warrt en Link wies, wenn Se mit de Muus op wiest: De Muuswieser warrt to en Hand mit utreckten Wiesfinger. Wenn Se op dat Link klickt, warrt swupps de annere, "verlinkte"

Websiet apen maakt! So sünd de Websieden op de hele Welt to en Weev verbunnen, un dat is ok de Keern vun't so nöömte *Surfen*.

# **De Ünnersieden**

Finchens Homepage schall veer Sieden hebben: de Startsiet, een Siet, de Finchen ehr Revier wiest, een Siet, de ehr Brood un den Amselhahn vörstellt, un een Siet, 'neem de schönsten Webadressen to dat Thema Amseln tosaamdregen warrt. De dree letzten Sieden nööm ik "Ünnersieden", wieldat se nich de Startsiet sünd. Se schallt avers vun de Startsiet ut apen maakt warrn könen – wi warrt jüm also op de Startsiet verlinken. Dorto hebbt wi dor ja de Optelln maakt.

# **Niege Sieden**

Wi brukt nu en niege lerrige Siet.

#### **Niege Siet**

- Klickt Se op dat Symbol **Neue normale Seite erstellen**.
- Se kriggt automaatsch en niege lerrige Siet mit den Naam Seite1.htm. Dat seht Se baven in dat nieg opdükte Register. Dor köönt Se ok twüschen ünnerscheedliche apene Sieden ümschalten. Jüst nu sünd bloots index.htm un Seite1.htm apen.
- Op de lerrige Siet blinkt de Schrievmarke. Schreevt Se nu Finchens Revier – orrer wat Se süß geern dor stahn hebbt. Dat schall bloots en Aart Platzholler ween; gestalten daat wi de Siet later.
- Nu schall de Siet bloots noch spiekert warrn. Klickt Se op den **Speichern**-Knoop spiekert Se de Siet ünner den Naam revier.htm in densülvigen Ordner as index.htm.

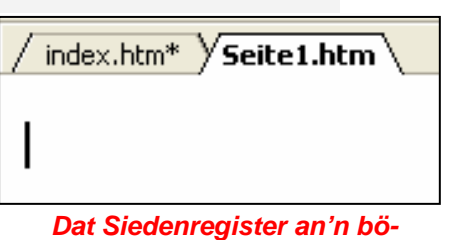

*velsten Rand vun'n Arbeitsberiek*

Nu haalt Se sik noch en lerrige Siet, op de Se Finchens Familie schreevt, un spiekert de ünner den Naam familie.htm in'n sülvigen Ordner. Un denn dat Ganze nochmaal – dütmaal schreevt Se Finchens Links un spiekert ünner den Naam links.htm.

Se köönt natüürlich ok anner Naams geven, vörutsett, Se passt op de Bedingen för Dateinaams in't Web, de wieder baven bespraken wöörn. De Ünnersieden sünd keen Startsieden, se dröfft also nienich index.htm heten, man jichtenswie anners.

Nu hebbt Se al en lütte Familie vun Sieden tosaamstellt. De schallt nu merrnanner verlinkt

warrn.

*Düsse veer Sieden sünd de ganze Homepage. Dor fehlt bloots noch de Links.* 

index.htm

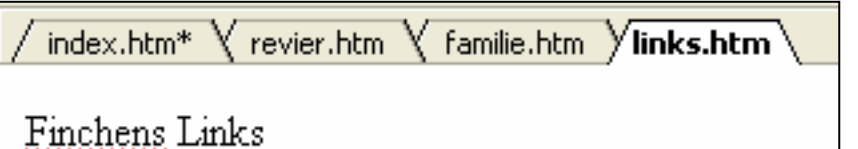

**Links op de Startsiet setten** 

#### **En Link setten**

- Wesselt Se trüch op de Siet index.htm. Dorto klickt Se baven in't Register de Lasch an.
- Hier steiht de Optelln mit de Beteknen vun'e Ünnersieden. Markeert Se sik nu in'n eersten Punkt vun't Optelln de Wöör Finchens Revier.
- Klickt Se op de Symbolliest op dat Symbol **Hyperlink einfügen**.
- Dat Dialoogfenster **Hyperlink einfügen** maakt sik apen. Bi **Suchen in:** schull de Ordner stahn, 'neem all Ehr Datein to düsse Homepage in liggt; wenn de Ordner dor nich vun sülvst steiht, maakt Se em apen.

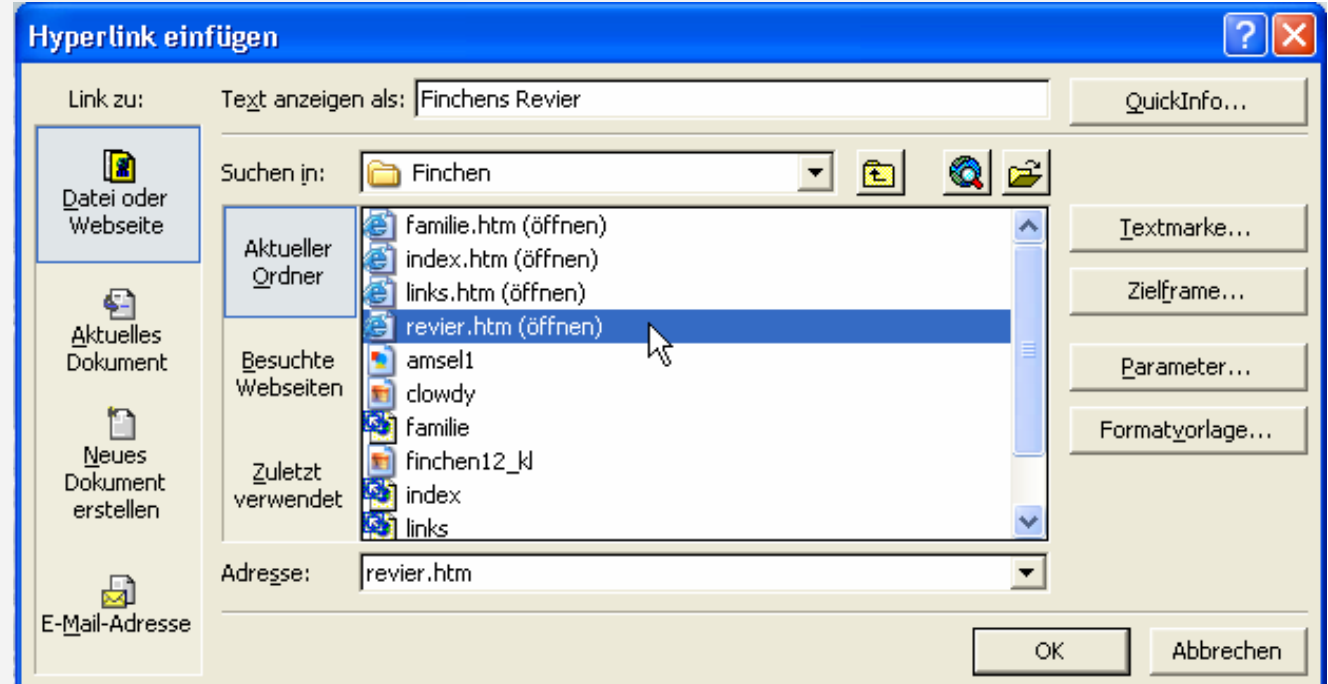

*De Hyperlink-Dialoog*

# Finchens 1Finchen/index.htm

revier.htm

- Wat de annern Instellungen in düssen Dialoog sünd, de schulln liekso as in düt Bild ween: Buten links is **Datei oder Webseite** utwählt, wat rechts dorvun **Aktueller Ordner**. Normalerwies is dat allens automaatsch richtig; man wenn nich, denn stellt Se dat in.
- Dor, 'neem den Ordner sin Inhalt to sehn is, staht ok de Naams vun SeEhr Datein. Snappt Se sik nu revier.htm, markeert Se düssen Dateinaam un bestätigt Se mit **OK**. (En Duppelklick op den Dateinaam geiht ok!)

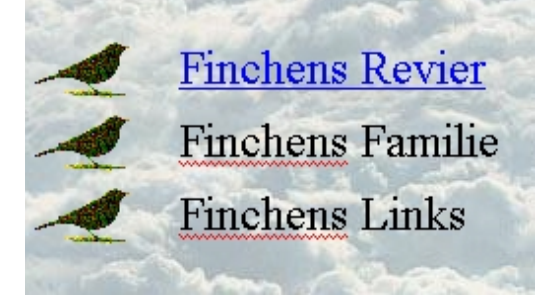

Trecht un klaar! Dat eerste Link is sett. De Wöör, de Se markeert harrn, sünd nu blaag un ünnerstreken.

*De eerste Listenindrag is al 'n Link, de annern noch nich*

An't best spiekert Se gau dör'n Klick op den **Speichern**-Knoop.

#### **Eerstes Link testen**

Nu warrt surft! Un twoors op SeEhr egen Siet.

#### **Surfen in de Vörschau**

- Wesselt Se mit dat Ansichten-Register **GNormal DHTML QVorschau** nerrn in de **Vorschau**.
- Klickt Se op dat Link Finchens Revier!
- De Revier-Siet warrt apen maakt. Op de Lasch vun't bövelste Register blifft dorbi index.htm stahn, dat is avers egaal.

So geiht dat. SeEhr Link funscheneert ok in't Web, wenn düt hier klaargahn is. Nu avers wedder an de Arbeit!

- Wesselt Se mit dat Ansichten-Register **GNormal GHTML QVorschau** nerrn trüch in de Ansicht **Normal**.
- De Siet index.htm warrt nu wedder in'n Bearbeitungs-Modus wiest. Kann wiedergahn, wi sett de restlichen Links.

#### **De twee neegsten Links**

Dat schull nu gau bi Se Routine warrn:

- Markeert Se sik de Wöör vun'n tweeten Optelln-Indrag,
- klickt Se op dat **Hyperlink einfügen**-Symbol
- un verbinnt Se de markeerten Wöör mit de tohöörn Datei familie.htm.

Un liekso bi'n drütten Optelln-Punkt.

Test Se jümmers dat Link mit de **Vorschau**! Un denn: Spiekern nich vergeten!

### **Link lila?**

"Frische" Links seht standardmäßig blaag ut. Wenn Se en Hyperlink avers al mal anklickt hebbt un denn wedder op de Siet mit dat Link kiekt, dennn is dat violett. Düsse Standard-Farbcode is in't Internet wied begäng.

Se köönt de Linkfarv ok sülven bestimmen, wenn Se man eenfach in de **Normal**-Ansicht den Text mar*En Schriftfarv köönt Se op de normale Schrift un ok op Links "op-formateern"*

keert un em mit dat Symbol **Schriftfarbe** en Schriftfarv towiest. De blifft denn ok bestahn, wenn dat Link benütt woor.

Δ. Automatisch Standardfarben Grün Dokumentfaruer **CONTRACTOR** Weitere Farben...

Dormit is dat lütte egen Web binah trecht. Wi dreevt de Forschung mit de Links avers noch beten wat wieder. Dat gifft noch mehr Sorten Links kennen to lehren!

# **En Email-Link**

Se kennt dat wiß, dat een ut dat WWW rut ok en Email an Lü schicken kann. Dorto brukt een mehrst bloots op en Knoop – en Link – op en Websiet klicken. Man würklich sünd düsse Email-Links ok bloots Hyperlinks.

Nu schall ünner dat Bild vun Finchen en Email-Link inföögt warrn.

#### **Email-Link infögen**

- Gaht Se ünner dat Bild vun Finchen. Haalt Se sik en zentrierten lerrigen Afsatz, wenn dat nich al vun sülven so is.
- Schreevt Se Email an Finchen.

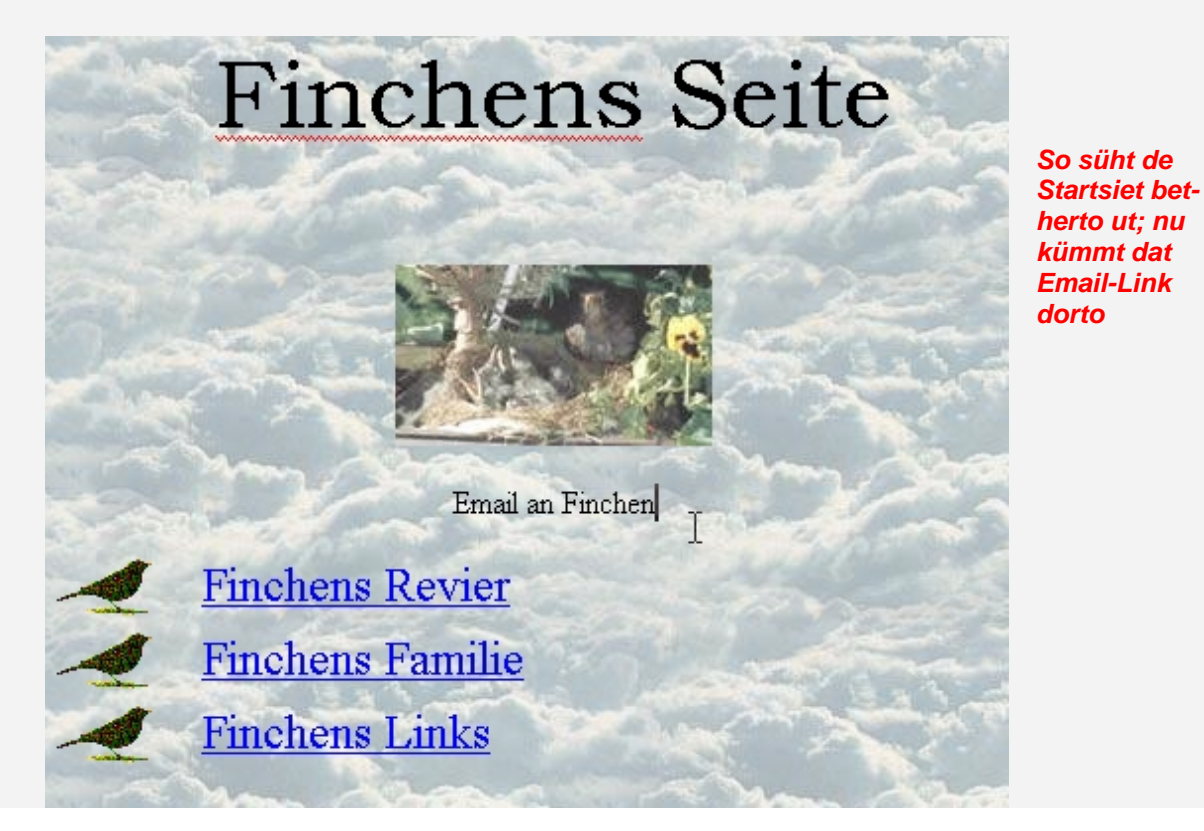

E-Mail-Adresse

- Markeert Se de Wöör Email an Finchen.
- Klickt Se op dat **Hyperlink einfügen**-Symbol.

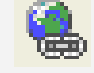

- Dat Dialoogfenster kennt Se ja al. Nu ännert sik avers wat. Klickt Se as eerstes ganz links nerrn op **E-Mail-Adresse**!
- Foorts ännert sik de ganze Rest vun't Dialoogfenster. Veer witte Reegn düükt rechts op, 'neem Se wat intippen köönt. Laat Se de eerste so, as se is. In de tweete tippt Se de Emailadress, 'neem de Emails ut dat Web hengahn schallt.

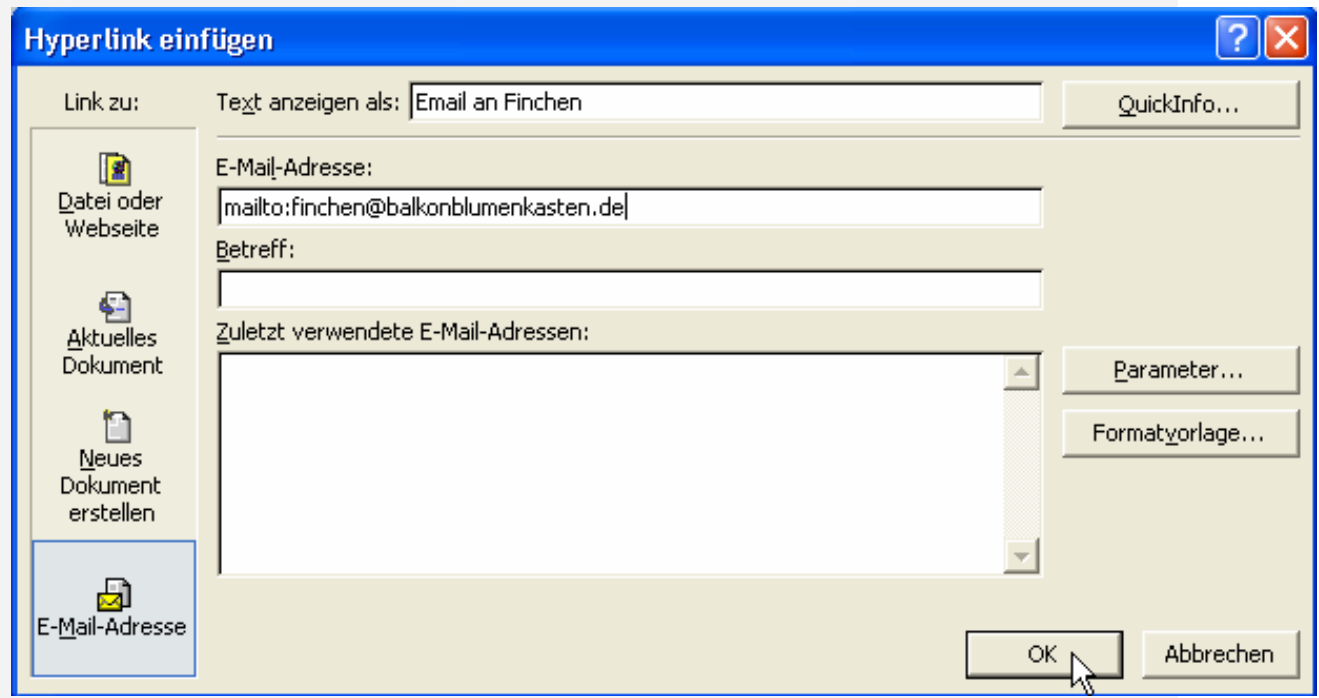

#### *'n Email-Link buun is mit düt Dialoogfenster heel eenfach*

- Sodraad Se in düsse Reeg jichenswat intippt, düükt vun alleen dat Woort **mailto:** dorvör op. Laat Se dat op jeden Fall stahn! Dat is dat Kennteken vun en Email-Link.
- Nu köönt Se al **OK** klicken. Fertig!

Natüürlich hibbelt Se al rüm vör Nieschier: Foorts gaht Se in de **Vorschau** un klickt op dat Link. Un süh: Dat Email-Programm geiht op, un en niege lerrige Email an de angeven Adress is apen! As de Test nu klappt hett, köönt Se de lerrige Email glieks wedder sluten. Se wüllt sik ja nich würklich sülven mailen, nich?

#### **Betreff is al dor?!**

Se köönt ok dorför sorgen, dat in de niege Email, de dör dat Link opgeiht, al de Belang vun de Mail in de "Betreff"-Reeg indragen is – to'n Bispill de Wöör Min Kommentar to Finchens Homepage orrer sowat. Dorto mööt Se bloots in'n **Hyperlink einfügen**-Dialoog de Wöör, de dor stahn schallt, in de Reeg **Betreff** tippen. Dat köönt Se allens ok nadräglich maken: Gaht Se wedder in de Ansicht **Normal**, klickt Se in de Wöör Email an Finchen un denn op dat **Hyperlink einfügen**-Symbol.

#### **Wat een noch weten schull**

Bi Email-Links op Websieden schullt Se oppassen un sik nich vertippen! Woso? Na, bi Links op en annere Datei vun SeEhr Homepage markt Se dat glieks bi'n Test, wenn Se'n Fehler maakt hebbt – denn wenn de Dateinaam verkehrt is, warrt de Datei nich apen maakt. Bi Emails warrt Se dat avers nicht glieks wies! Dor geiht toeerst mal en Email rut in't wiede Internet, bet se denn na en Tied trüchkümmt as "unzustellbar" – Adresse verkehrt tippt. Wenn Se also würklich en Homepage in't Web stellt, test Se de Email-Link een Mal real dör: Verschickt Se echte Mails över de Links.

Un denn gifft dat dor noch de unangenehme Siet vun de Saak: Email-Adressen, de op Websieden staht, kriggt fröher orr later unwillkamen Emails – lästige Reklaam, unappetitliche Anbotten orrer sogoor Viren. Denn mennig unseriöse Firmen söökt dat Web automaatsch (mit spezielle Programme) na Email-Adressen af, 'neem se ehrn Schund henschicken köönt. Dorüm: Wenn Se SeEhr egen, privaate Email-Adress hier indraagt, schullt Se ahnbeding SeEhrn Virenscanner aktuell hollen!! Daagsaktuell!! – Dat Beste is sowiso, Se haalt sik en extra Emailadress för de Mails ut't Web un schreevt SeEhr private Adress gor nich eerst dorhen.

# **Hyperlink op en Bild**

Bestimmt sünd Ehr op SeEhr Touren dör't Web al faken Biller opfalln, de een anklicken kunn. Dor stekt also ok Links ünner! Dat is gor keen Fraag, dat dat ok heel eenfach is. Wi hebbt al Finchen ehr Bild op de Startsiet prangen. 'keen op dat Bild klickt, schall en Mail an Finchen schicken könen. Also en Email-Link op dat Bild.

#### **Link op Bild setten**

- Gaht Se op de Siet index.htm in de **Normal**-Ansicht.
- Klickt Se op dat Bild. Wenn de Grafik-Symbolliest opdüükt, ignoreert Se ehr.
- Nu klickt Se op dat **Hyperlink einfügen**-Symbol.
- Un nu allens as tovöör: Leggt Se dat Email-Link an, as Se dat al bi den Text daan hebbt.

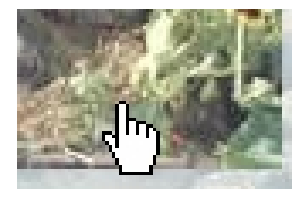

partu:

Test Se dat Link in de **Vorschau**. Wenn Se op dat Bild wiest, warrt de Muuswieser to en Hand. Dat Bild is en Hyperlink. Bi'n Klick geiht allens jüst so as bi en textlichen Link. – Natüürlich köönt Se ok Links na annere Datein orrer Websieden op Biller leggen, nich bloots Email-Links.

# **De Browservörschau**

Dat Testen mit de Vörschau is ja ganz schöön, avers wenn een stückerwat mehr Hyperlinks testen will, is dat to möhsam. Dat normale Surfen köönt Se veel beter so simuleern:

#### **Surfen in de Browservörschau**

• Klickt Se op de Symbolliest op den Knoop **Browservorschau**.

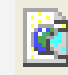

• Wenn Se opletzt an SeEhr Websiet Ännerungen vörnahmen hebbt, de noch nich spiekert

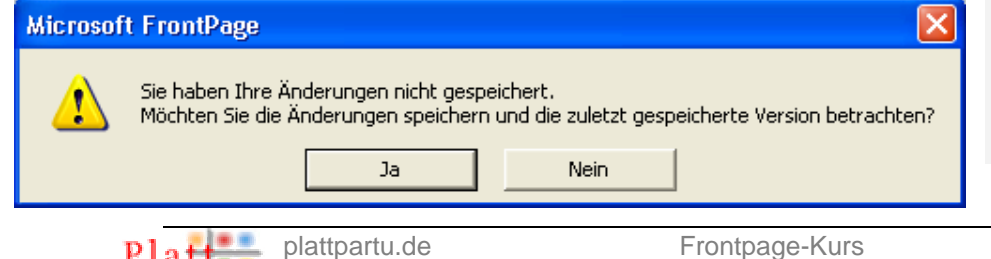

sünd, kriggt Frontpage dat spitz un fraagt Se nu, wat Se de niege Fassong spiekern un ankieken wüllt. Seggt Se **Ja**.

- Foorts geiht SeEhr Standardbrowser apen mit SeEhr Websiet in. Düt is nich Frontpage! Kiekt Se in de Taskliest: Dor gifft't en nieges Schaltflack.
- Nu köönt Se würklich surfen. Wenn Se en Link op de Startsiet benütt hebbt, köönt Se mit den **Zurück**-Knoop vun'n Browser ok wedder op de Startsiet wesseln.

Wüllt Se wieder an de Homepage arbeiten, wesselt Se över de Taskliest trüch na Frontpage.

Se köönt de Browservörschau ok mehrmalen opropen. Wenn Se in Frontpage jichtenswat an SeEhr Homepage ännert (un spiekert) hebbt, ropt Se eenfach nochmaal de Browservörschau op. Denn kriggt Se automaatsch de niegste Fassong vun'e Siet to sehn.

# **De Links op de Ünnersieden**

## **Trüch**

Jüst nu hebbt Se Ehr Links in de Browservörschau testet. Dat Se op de Startsiet trüchkaamt, hebbt Se wohrschienlich den **Zurück**-Knoop in de Browser-Symbolliest benütt. Avers Se hebbt wiß al mal Websieden sehn, de sülven en Link harrn mit de Opschrift "Torüch" orr "Home" orrer so ähnlich, dat een wedder op de Startsiet bringen dä. So een köönt Se nu ok maken!

#### **Trüch-Link anleggen**

- Gaht Se in Frontpage op de Siet revier.htm.
- Schreevt Se jichenswo op de Siet dat Woort Torüch.
- Markeert Se dat Woort.

Se dat allens nu!

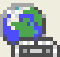

Klickt Se op dat **Hyperlink einfügen**-Symbol **und wie**st Se dat Woort en Hyperlink op de Datei index.htm to. Dat Bild wiest noch mal, woans dat geiht. In'n Grunn avers kennt

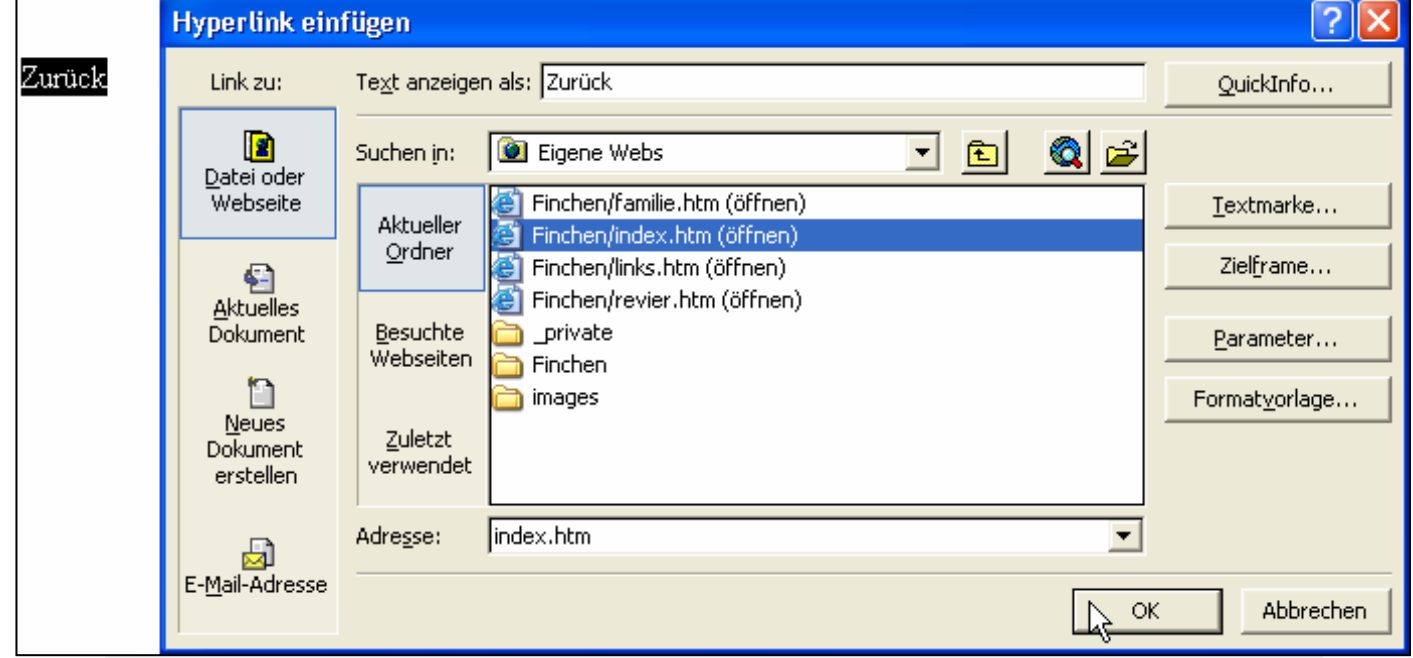

#### *Dat Woort "Zurück" kriggt dat Link op de Startsiet towiest*

- So köönt Se dat nu op alle Ünnersieden vun SeEhr Homepage maken.
- Spiekert Se allens un test Se dat in de Browservörschau.

Faken drept Se op Websieden ok schöön antosehn Schaltflacken, so nöömte Buttons, de densülvigen Zweck hebbt. Dor warrt dat Link denn eenfach op en Bild towiest. Dat kennt Se ja ok al. Solk dekorativen Buttons köönt Se blangbi ok faken in't Web rünnerladen.

# **Externe Links**

Gaht Se op de Siet links.htm. Hier schallt Finchen ehr leevsten Links in't WWW tosaamstellt warrn – Links, de ut de egen Homepage rut in de endlosen Wieden vun't Web wiest. Man to:

#### **Externes Link anleggen**

- Toeerst gestalt't Se de Siet man'n beten Överschrift zentriern, Hinnergrunn wählen usw.
- Nu schallt de Links kamen. Wenn Se wüllt, köönt Se jüm ok wedder as Optelln setten as op de Startsiet.
- Schreevt Se den Titel vun't eerste Link, t.B. Intressantes över Amseln.
- Markeert Se de Wöör.
- Klickt Se op dat **Hyperlink einfügen**-Symbol.

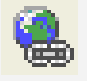

• Nu klickt Se nerrn in dat Ingaav-Feld **Adresse**. Dor dreegt Se de kumplette Internetadress vun de Siet in, de Se verlinken wüllt – ahn Leerteken un ahn Tippfehlers. **OK**.

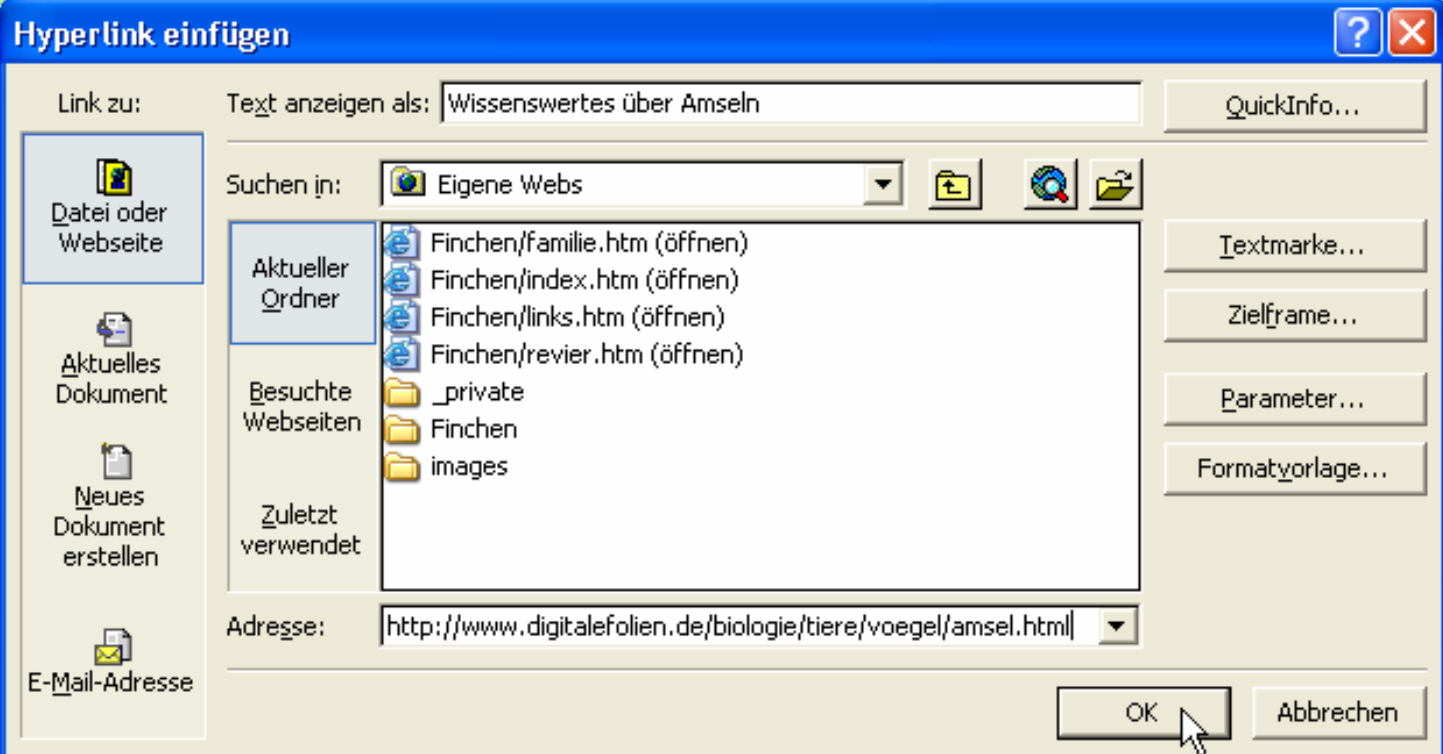

*Dat ganze Link schall't ween – http:// sett Frontpage avers fründlicherwies sülven dorvör.* 

#### **Adress eenfach kopeern!**

De eenfachste Aart, an die kumplette, korrekte Adress vun en Websiet to kamen, is dat, hentosurfen. Sodraad Se de Siet bekieken köönt, steiht baven in de Adressliest vun'n Browser de gesamte Adress vun'e Siet. Klickt Se in de Adressliest, so dat de ganze Adress markeert is, un kopeert Se de Adress mit **Bearbeiten | Kopieren**. Denn gaht Se in Frontpage in den **Hyperlink einfügen**-Dialoog un klickt in de Inföög-Reeg **Adresse**. Nu mööt Se hier bloots noch de Adress infögen – mit'n **Einfügen**-Befehl. Wo nehmt Se den denn her in düsse missliche Laag, merrn in en Dialoogfenster? Heel eenfach: Drückt Se de Tastenkombinaschoon **Strg+V**. Dat heet, Se drückt de Taste **Strg** dal, hollt ehr drückt un tippt denn op dat **V**. Foorts warrt dat Kopeerte inföögt. Dat klappt quasi överall! (För Klookschieter: Ok för **Bearbeiten | Kopieren** gifft't so'n Afkörten: den Tastengriep **Strg+C**.)

## **Externe Links online testen!**

Dormit is dat externe Link towiest. Spiekert Se un test Se dat in de Browservörschau! Wenn Se dorbi online sünd, köönt Se direkt na de externen Links hensurfen. Dat is ok de eenzige toverlässige Test, wat de Adress würklich stimmt. Un dat mutt se, dat schullt Se op jeden Fall seker stelln!

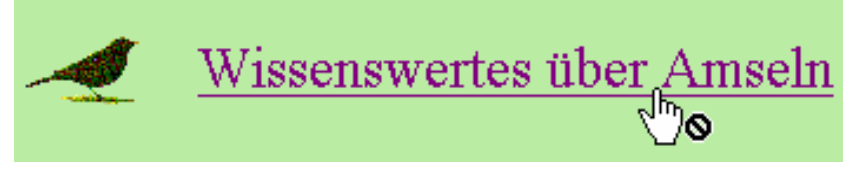

*Offline: Dat lütte Verbaden-Symbol an'n handförmigen Muuswieser seggt: Düt Link kann opstunns nich ansurft warrn.* 

> *Bi'n Klick beed de Browser automaatsch an, online to gahn. Daat Se dat, dat Se dat externe Link todegen testen köönt!*

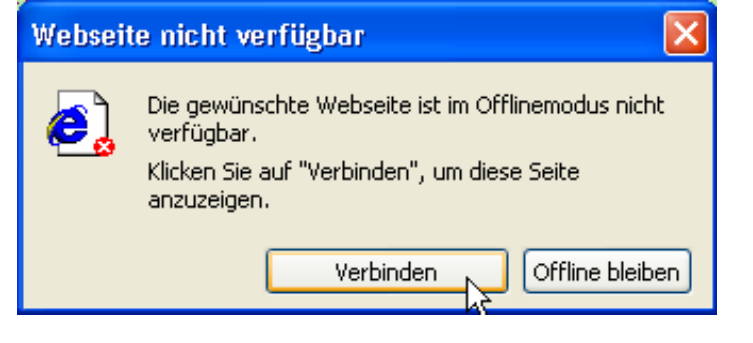

#### **Hyperlink wegmaken**

Nu wüllt Se en korte Verklaarn blangen dat Link stelln. Wenn Se nu eenfach wiederschreevt, warrt dat Link denn "mittrocken"? Un dat wüllt Se nich? Denn gaht Se so vör:

#### **Link wegmaken**

- Markeert Se de Wöör, de ahn Ehrn Willn as Hyperlink formateert worrn sünd.
- Klickt Se op dat **Hyperlink einfügen**-Symbol.
- Klickt Se dor op dat Schaltflach **Hyperlink entfernen**.

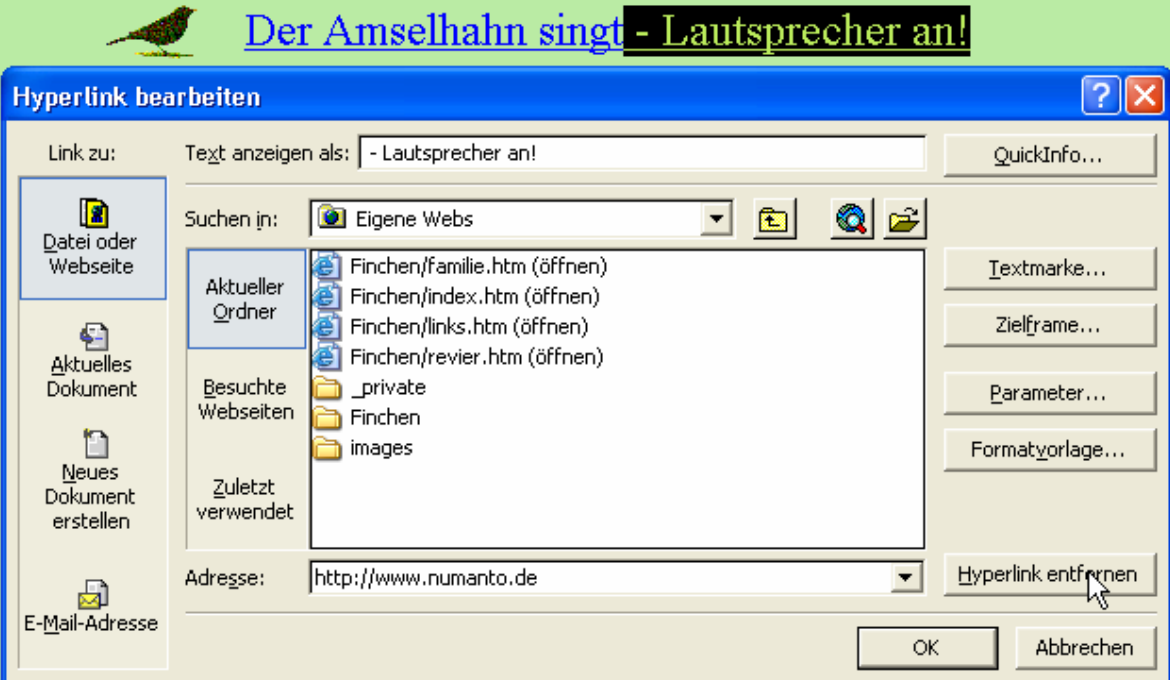

*De Wöör "Luutspreker an!" schallt keen Hyperlink ween, dat Link warrt avers automaatsch foortsett. Denn mööt Se hier eenfach op* **Hyperlink entfernen** *klicken.* 

Op desülvige Wies warrt Se ok annere unerwünschte Hyperlinks wedder los.

## **Teelframe**

Wenn de Adress stimmt, warrt Ehr Link apen maakt. SeEhr Homepage is dormit weg, verswunnen, nich mehr to sehn. Dor hölpt bloots wedder de **Zurück**-Knoop vun'n Browser. Dat mutt avers nich ween! Se köönt dat so inrichten, dat dat Link in en extra Fenster apen maakt warrt.

#### **Teelframe fastleggen**

- Gaht Se trüch na Frontpage.
- Klickt Se in dat fraagliche Link. Eenfach merrn Rinklicken riekt ut, Markeern deit nich nödig.

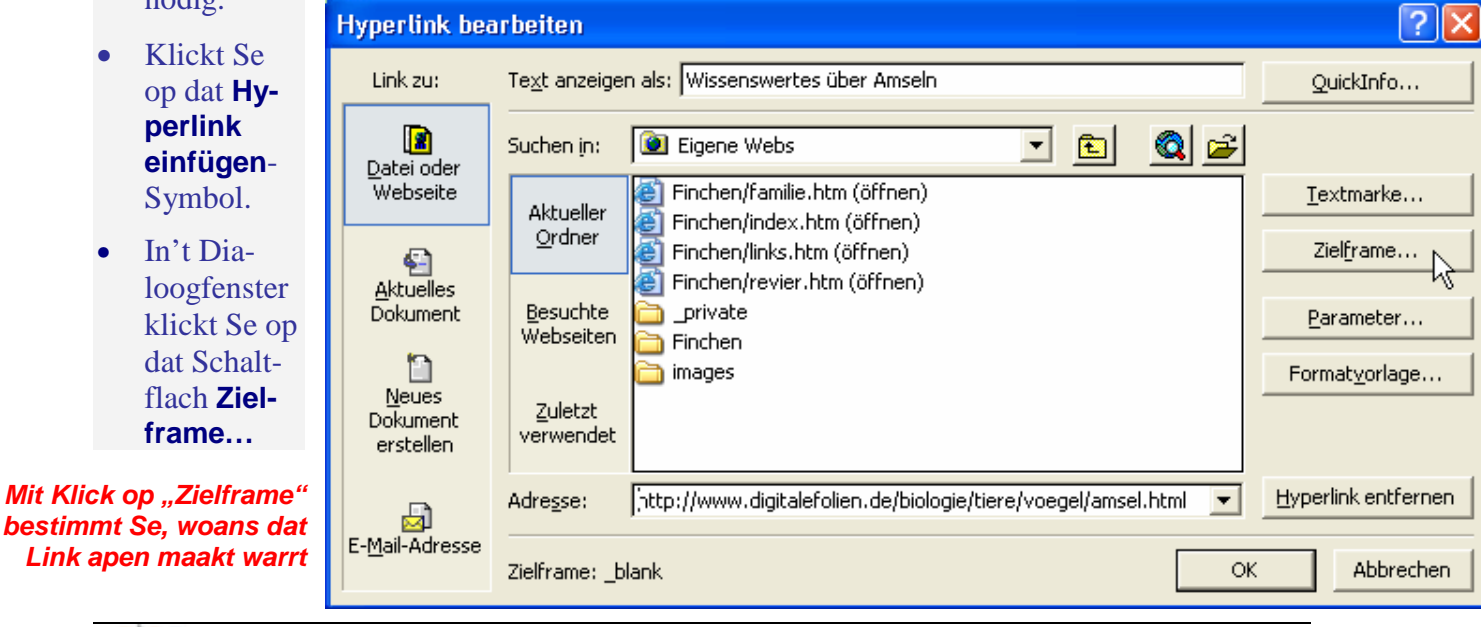

• De Ünner-Dialoog **Zielframe** geiht op. In de Utwahllist **Übliche Ziele** is **Standard dieser Seite (ohne)** anwählt. Klickt Se op **Neues Fenster**.

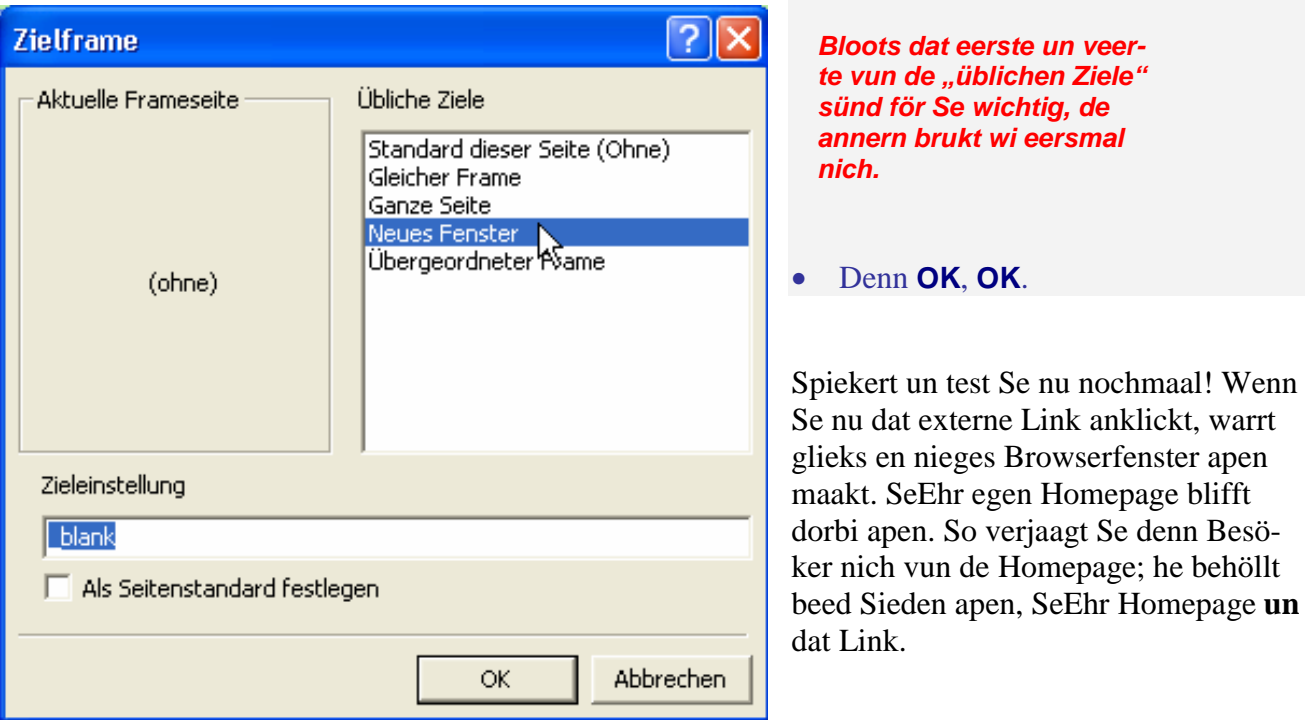

Düsse Angaav vun'n Teelframe köönt Se natüürlich ok för Links binnen in SeEhr egen Homepage maken. Bi externe Links warrt dat avers besünners geern maakt.

#### **Link automaatsch**

Wenn Se in Frontpage en Webadress schreevt – to'n Bispill www.storchenzug.de – un denn en Leerteken ingeevt, denn warrt de Adress automaatsch as Link sett. Wenn Se dorna in de Adress rinklickt un den **Hyperlink einfügen**-Dialoog opropt, seht Se, dat Frontpage dor vör de Adress eenfach http:// sett hett. Natüürlich mööt Se ok hier nipp testen – en Tippfehler würr sik ja ok op dat Link utwarken.

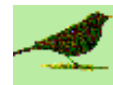

www.storchenzug.de

*Eenfach tippen, swupps is dat Link da*

Sett Se nu poor mehr Links in't WWW. Probeert Se dorbi alle düsse Mööglichkeiten ut.

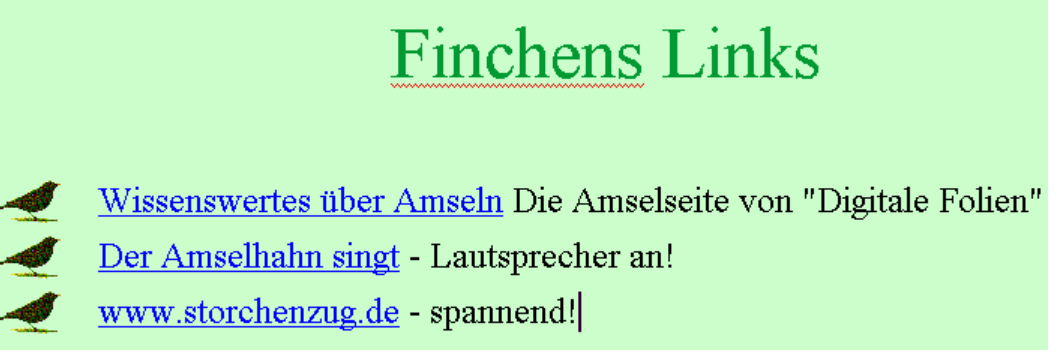

*Dree Links schulln dat tominnst ween* 

## **Wat een noch weten mutt**

Wenn Se sik mit dat WWW verlinkt, sünd Se mit SeEhr Homepage nich mehr alleen op sik sülven stellt. Se mööt ok beachten, wat de annern Lü maakt op de Websieden, 'neem SeEhr Links henföhrt! Twee Pünkt sünd sünnerlich wichtig:

- **1. Dode Links.** Wenn Se externe Links sett, schulln Se nich bloots an'n Anfang orrig testen, man ok naher jümmer wedder twüschendörch in regelmäßige Afstänn, t.B. alle poor Maand. Denn dat kann ja passeern, dat de Siet, op de Se linkt hebbt, miteens ophöört to existeern! Nix is schaneerlicher as en dodes Link op de egen Homepage – 'n Link, dat in't Nix föhrt, bi dat de Browser en Fehlermellung gifft so as "Die Seite kann nicht aufgerufen werden". Op Ingelsch warrt de ok "broken Links" (= terbraken Leden) nöömt. Wenn Se faststellt, dat en Link "dod" orr "broken" is, löscht Se dat.
- **2. Disclaimer.** Noch leger as dat Verswinnen vun en linkte Siet kann dat ween, wenn dor opmaal ganz wat anners opdüükt. Wat, wenn bi en verlinkte Webadress, 'neem tovöör heel harmlose Saken stunnen, nu mitmaal Nazikraam orrer Pornos orrer kriminellen Tüüchs steiht?! Dat kann ok rechtliche Konsequenzen geven – ok för Se. As Bedriever vun SeEhr Homepage dreegt Se Verantwoorden för de Links op de Sieden. Düt Verantwoorden mööt Se op SeEhr Homepage offischiell aflehnen, denn is allens wedder good. Dorüm brukt Se en so nöömten Disclaimer. Dat is en korten Text, de seggt, dat Se Ehr Links in goden Glöven sett hebbt un nich för den Inholl vun de linkten Sieden tostännig sünd. Wenn so en Text bi SeEhr Links steiht, köönt Se rechtlich nich mehr belangt warrn. Solk Disclaimer finnt Se quasi överall in't Web, 'neem externe Links staht; Se köönt so en Text kopeern un sülven benütten. Gode Texten för Disclaimer finnt Se ok bi www.disclaimer.de/disclaimer.htm.

#### **Linken un linken laten!**

Wenn Se Links op Sieden sett hebbt, de mit SeEhr Homepage vun't Thema her verwandt sünd, denn fraagt Se doch mal bi düsse Sieden fründlich per Email an, wat de nich ok en Link op Se setten wüllt! Op düsse Wies kaamt gau mehr Besöker op SeEhr Siet, de sik för dat Thema intresseert. Sünnerlich bi Sieden vun Privaatlü mit lieke Hobbies warrt dat faken so maakt.